# <span id="page-0-0"></span>**Differenzstrom**

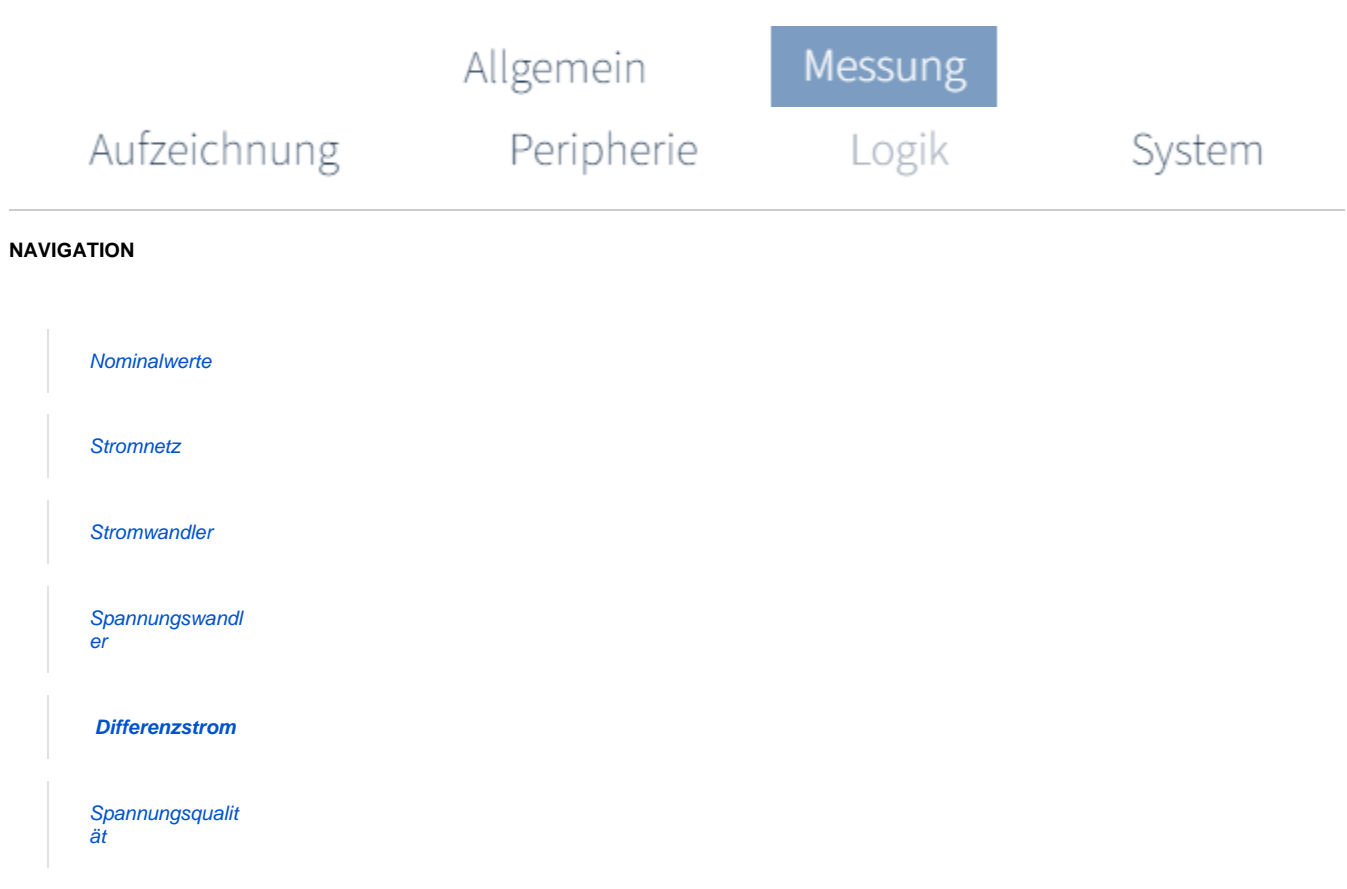

# **Wie konfiguriere ich mein Gerät für eine Differenzstrom-Messung?**

#### **SCHRITT 1 - 2**

**Multifunktionskanal auswählen**

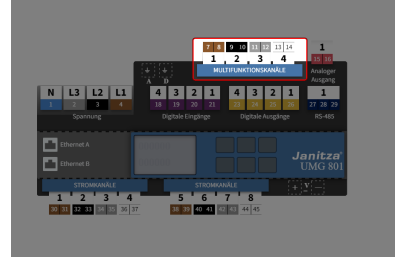

(Zum Vergrößern auf das Vorschaubild klicken) (Zum Vergrößern auf das Vorschaubild klicken)

Das Messgerät eignet sich als Differenzstrom-Überwachungsgerät (RCM - Residual Current Monitoring) zur Überwachung von Wechselströmen, pulsierenden Gleichströmen und Gleichströmen.

Die Multifunktionskanäle stellen hierfür den entsprechenden Messmodus zur Verfügung. Jeder Multifunktionskanal kann zur Differenzstrom-Messung verwendet werden.

#### **SCHRITT 2 - 2**

#### **Messgruppenmodus Einzelmessung**

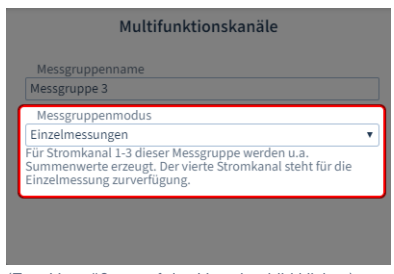

Damit die Einstellmöglichkeit zur Differenzstrom-Messung für Kanal 1 - 3 unter Messmodus erscheint, muss für die gesamte Messgruppe der Messgruppenmodus **Einzelm essung** eingestellt werden.

Die Messgruppenmodi haben Einfluss auf die Einstellmöglichkeiten der einzelnen Stromund Multifunktionskanäle.

Was sind Messgruppenmodi? Siehe **[Messgru](https://wiki.janitza.de/display/GVOH/Messgruppenmodus) [ppenmodus \(Link\)](https://wiki.janitza.de/display/GVOH/Messgruppenmodus)**.

# **Welche Einstellungen kann ich über den interaktiven Bereich vornehmen?**

#### **SCHRITT 1 - 3**

#### **Kanalname vergeben**

| Multifunktionskanal 1              |  |
|------------------------------------|--|
| Kanalname<br>Multifunktionskanal 1 |  |
| Spannungsreferenz                  |  |
| keine                              |  |
| Messmodus                          |  |
| Differenzstrommessung              |  |
| Stromwandlertyp                    |  |
| $B +$                              |  |
| Tausche s1(k) und s2(l)            |  |

Wählen Sie nun in der Geräteübersicht den einzelnen Multifunktionskanal zur Konfiguration aus.

Vergeben Sie zur Identifizierung einen Namen oder eine Bezeichnung.

### **SCHRITT 2 - 3**

#### **Messmodus festlegen**

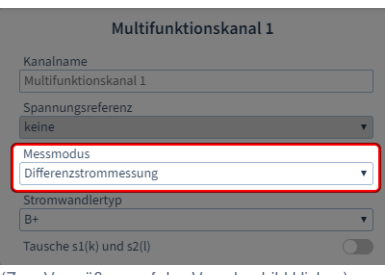

Folgende Messmodi stehen zur Verfügung:

- Strommessung
- $\bullet$ Temperaturmessung
- Differenzstrommessung

Da Sie die Differenzstrommessung verwenden wollen, wählen Sie: **Differenzstrommessung.**

#### **SCHRITT 3 - 3**

**Stromwandlertyp auswählen (A oder B+)**

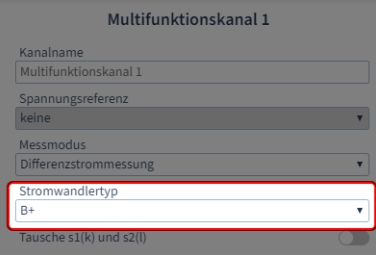

(Zum Vergrößern auf das Vorschaubild klicken) (Zum Vergrößern auf das Vorschaubild klicken) (Zum Vergrößern auf das Vorschaubild klicken)

Mit Auswahl der Differenzstrommessung erscheint ein weiterer Parameter.

Es stehen folgende Stromwandlertypen zur Verfügung:

- **A** (pulsstromsensitiv) sinusförmige Wechselfehlerströme und pulsierende Gleichfehlerströme
- **B+** (allstromsensitiv) zusätzlich glatte / sinusförmige Gleichfehlerströme und hochfrequente Fehlerströme (<20kHz)

#### **Besonderheiten**

#### **Tausche s1(k) und s2(l)**

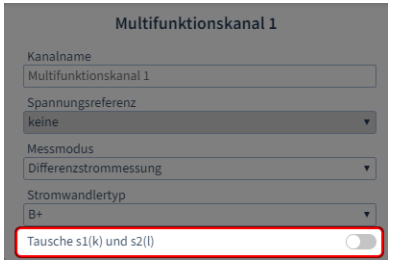

(Zum Vergrößern auf das Vorschaubild klicken)

Wenn die Stromwandler-Anschlüsse bei der Installation falsch angeschlossen wurden, können Sie die **Anschlusspolarität** über den Gerätekonfigurator **tauschen**.

## **Wie konfiguriere ich die Differenzstrommessung?**

**SCHRITT 1 - 5**

**Multifunktionskanal auswählen**

**SCHRITT 2 - 5 / OPTION 1**

**Differenzstromwandler konfigurieren (Stromwandlertyp A)**

**SCHRITT 2 - 5 / OPTION 2**

**Differenzstromwandler konfigurieren (Stromwandlertyp B+)**

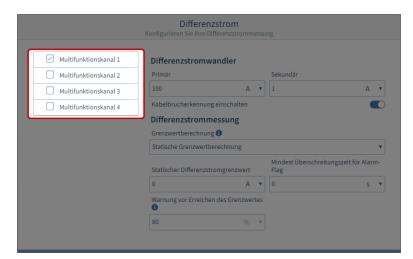

(Zum Vergrößern auf das Vorschaubild klicken) (Zum Vergrößern auf das Vorschaubild klicken)

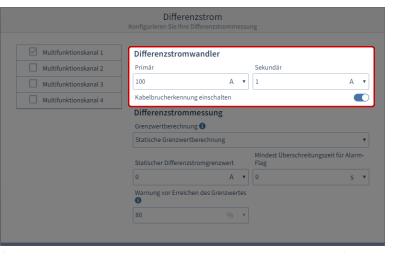

#### **Primär**

Geben Sie im Eingabefeld den Primärstrom des Stromwandlers und die passende Einheit ein.

- **Sekundär** Geben Sie im Eingabefeld den Sekundärstrom des Stromwandlers und die passende Einheit ein.
- **Kabelbrucherkennung einschalten** Aktivieren Sie den Schiebeschalter, damit das Gerät die Verbindung zum Differenzstromwandler kontrolliert.

**Die Kabelbrucherkennung funktioniert ausschließlich mit passiven Stromwandlern (AC) und Stromwandler mit 4-20 mA-Sekundärausgang.**

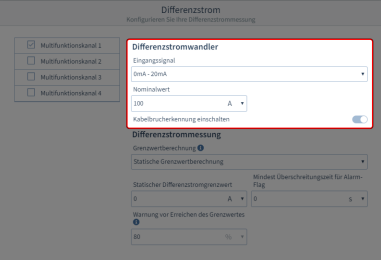

(Zum Vergrößern auf das Vorschaubild klicken)

#### **Eingangssignal** Legen Sie die Spanne des Eingangssignals fest: 0 … 20 mA oder 4 … 20 mA

**Nominalwert** Geben Sie im Eingabefeld den

Bemessungsstrom für den Kanal ein und wählen Sie die passende Einheit.

**Kabelbrucherkennung einschalten** Aktivieren Sie den Schiebeschalter, damit das Gerät die Verbindung zum Differenzstromwandler kontrolliert.

**Die Kabelbrucherkennung funktioniert ausschließlich mit passiven Stromwandlern (AC) und Stromwandler mit 4-20 mA-Sekundärausgang.**

#### **SCHRITT 3 - 5**

#### **Art der Grenzwertberechnung konfigurieren**

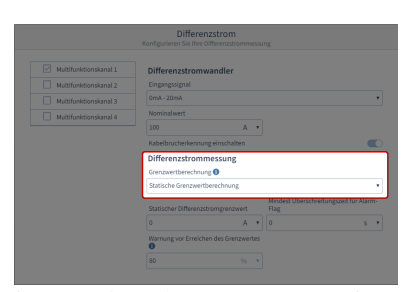

(Zum Vergrößern auf das Vorschaubild klicken) (Zum Vergrößern auf das Vorschaubild klicken)

#### **Statisch**

Es wird ein konstanter Grenzwert festgelegt. Wird dieser Grenzwert überschritten, entsteht eine Grenzwertverletzung.

#### **Dynamisch**

Abhängig von einem Referenzwert ändert sich der Grenzwert für Verletzungen stetig und damit auch die jeweilige Warnung. Der jeweilige Grenzwert berechnet sich aus dem Referenzwert, multipliziert mit einem Skalierungsfaktor, plus einem statischen Offset.

#### **Schrittweise**  $\bullet$

Abhängig von der Leistungsstufe (Referenzwert) ändert sich schrittweise der Grenzwert-Offset für Verletzungen. Es können unterschiedliche Grenzwert-Offsets

#### **SCHRITT 4 - 5**

#### **Grundlegende Einstellungen der Grenzwertberechnung**

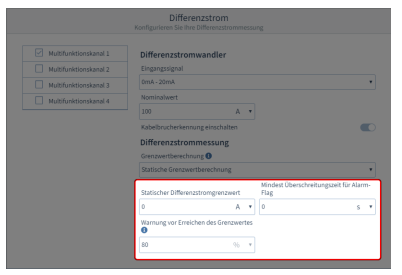

- **Statischer Differenzstromgrenzwert** Geben Sie hier den statischen Differenzstromgrenzwert Ihrer Differenzstrommessung in der passenden Einheit an.
- **Mindest-Überschreitungszeit für Alarm-Flag**

Geben Sie eine Überschreitungszeit ein. Überschreitet der gemessene Differenzstrom den Differenzstrom-Grenzwert länger als diese Überschreitungszeit, wird im Gerät das Alarm-Flag gesetzt.

**Warnung vor Erreichen des Grenzwertes**

Geben Sie ein Warnlevel in Prozent ein. Überschreitet ein gemessener Differenzstrom diesen Prozentwert des Grenzwertes, wird im Gerät das Warn-Flag gesetzt.

für bis zu 10 Leistungsstufen definiert werden. Die jeweiligen Grenzwerte berechnen sich aus dem statischen Differenzstromgrenzwert, plus dem Grenzwert-Offset.

#### **SCHRITT 5 - 5 / OPTION 1**

#### **Einstellungen zur dynamischen Grenzwertberechnung (Dynamischer Anteil)**

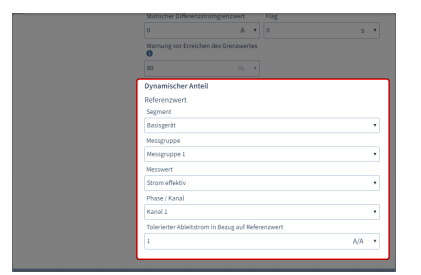

#### Wählen Sie einen **Referenzwert** aus:

#### **Segment**

Wählen Sie die Komponente, von der der Referenzwert stammt:

> **Basisgerät Modul 1 Modul 2**

**…**

**Messgruppe** Wählen Sie die Messgruppe des Referenzwertes.

#### **Messwert** Wählen Sie den Typ des Messwertes aus.

**Phase / Kanal** Wählen Sie den Kanal, dessen Messwert herangezogen wird.

**Tolerierbarer Ableitstrom (Skalierungsfaktor) in Bezug auf Referenzwert** Geben Sie den tolerierbaren Ableitstrom zur Berechnung des dynamischen Grenzwertes ein (dynamischer Grenzwertanteil in Bezug auf den Referenzwert). Wählen Sie die passende Einheit. Berechnung des Dynamischen

Grenzwertes: **Dyn. Grenzwert = Referenzwert x** 

**Skalierungsfaktor + stat. Offset**

#### **SCHRITT 5 - 5 / OPTION 2**

#### **Einstellungen zur schrittweisen Grenzwertberechnung (Schrittweiser Anteil)**

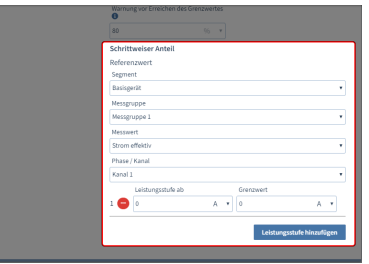

(Zum Vergrößern auf das Vorschaubild klicken) (Zum Vergrößern auf das Vorschaubild klicken)

#### Wählen Sie einen **Referenzwert** aus:

**Segment** Wählen Sie die Komponente, von der der Referenzwert stammt:

> **Basisgerät Modul 1 Modul 2**

**…**

- **Messgruppe** Wählen Sie die Messgruppe des Referenzwertes.
- **Messwert** Wählen Sie den Typ des Messwertes aus.
- $\bullet$ **Phase / Kanal** Wählen Sie den Kanal, dessen Messwert herangezogen wird.
- **Leistungsstufe hinzufügen** Fügen Sie über die Schaltfläche eine Leistungsstufe zur Berechnung des Schrittweisen Grenzwertes hinzu. Es können maximal zehn Leistungsstufen definiert werden. Leistungsstufen können über die

Schaltfläche entfernt werden. O hne konfigurierte Leistungsstufe gilt der statische

- Differenzstromgrenzwert. **Leistungsstufe ab** Geben Sie ein, ab welchem Referenzwert die Leistungsstufe aktiv wird. Beachten Sie: jede weitere Leistungsstufe muss größer gewählt werden als die Vorgänger-Leistungsstufe.
- **Grenzwert**

Geben Sie den für die Leistungsstufe gültigen Grenzwert-Offset ein. Berechnung des Schrittweisen Grenzwertes:

**Schrittweiser Grenzwert = stat.** 

**Grenzwert + Grenzwert-Offset**